# **Pharmacy Reengineering (PRE) Inbound ePrescribing (IEP) 4.0**

**User Guide**

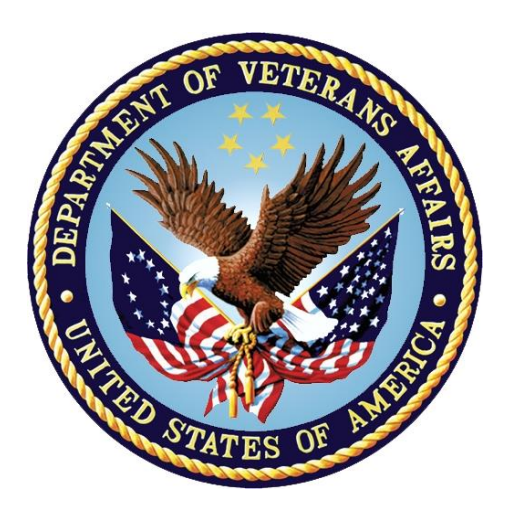

**December 2020**

**Version 4.0 (Unit 5)**

**Department of Veterans Affairs (VA)**

**Office of Information and Technology (OI&T)**

## **Revision History**

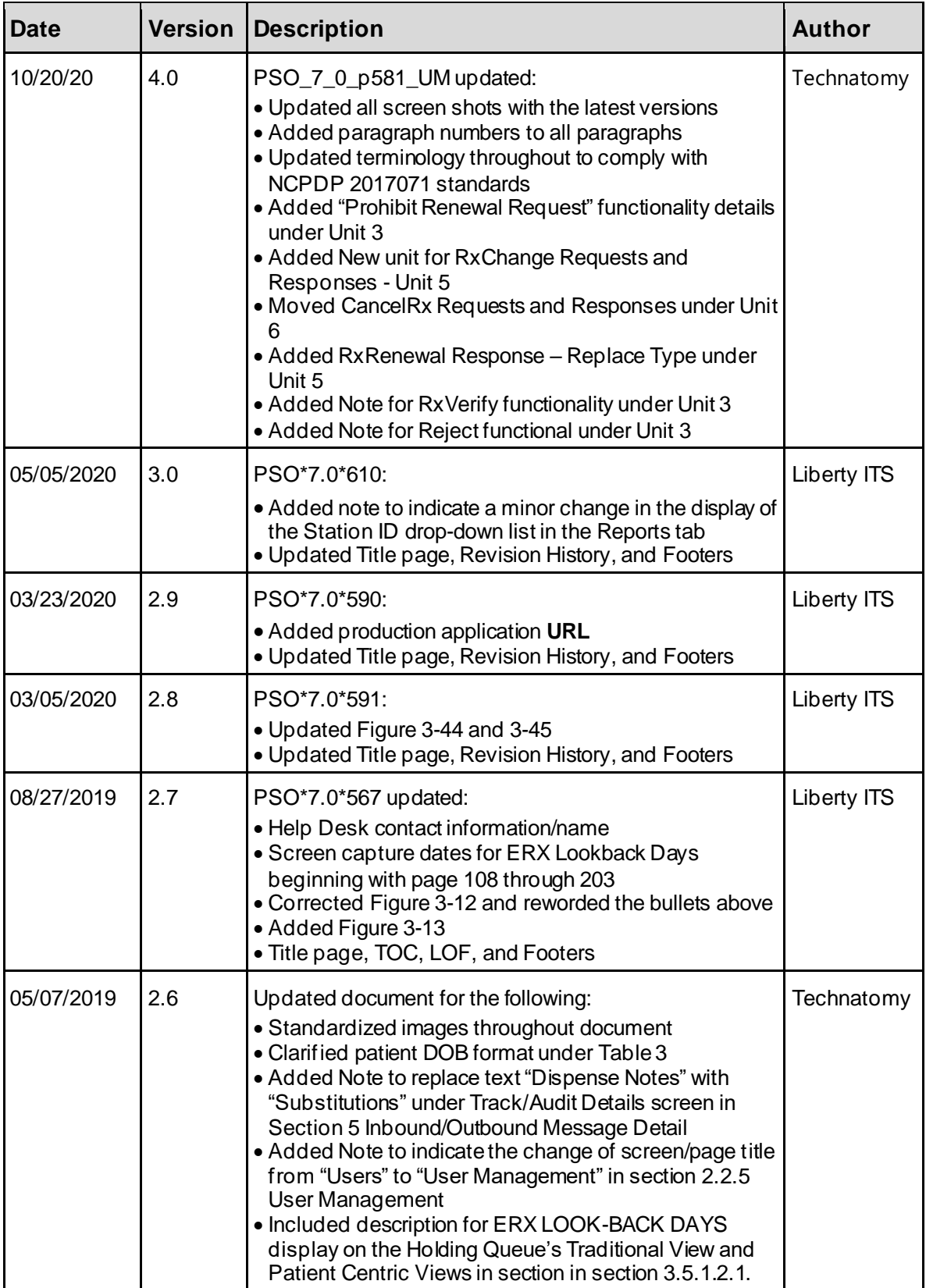

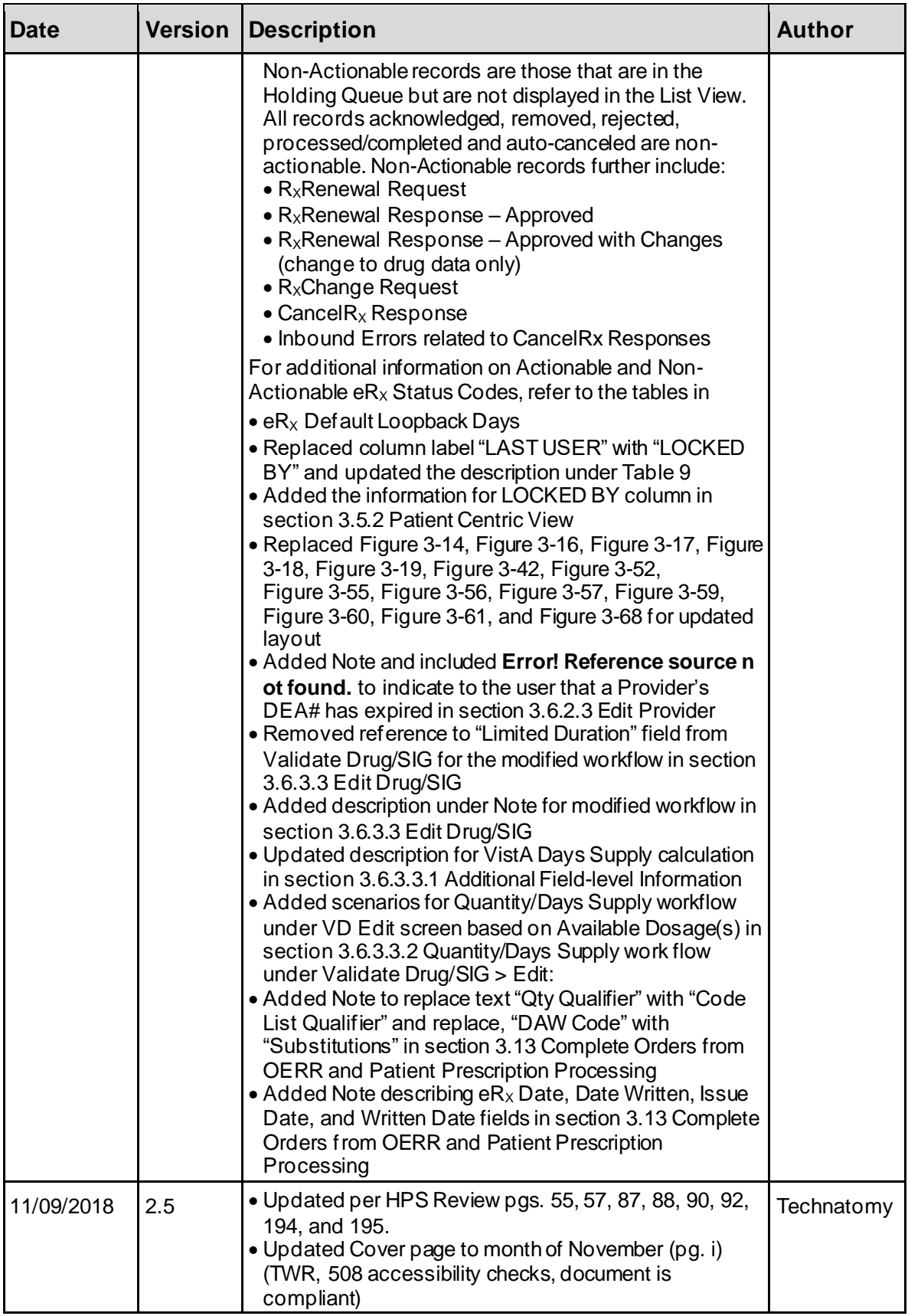

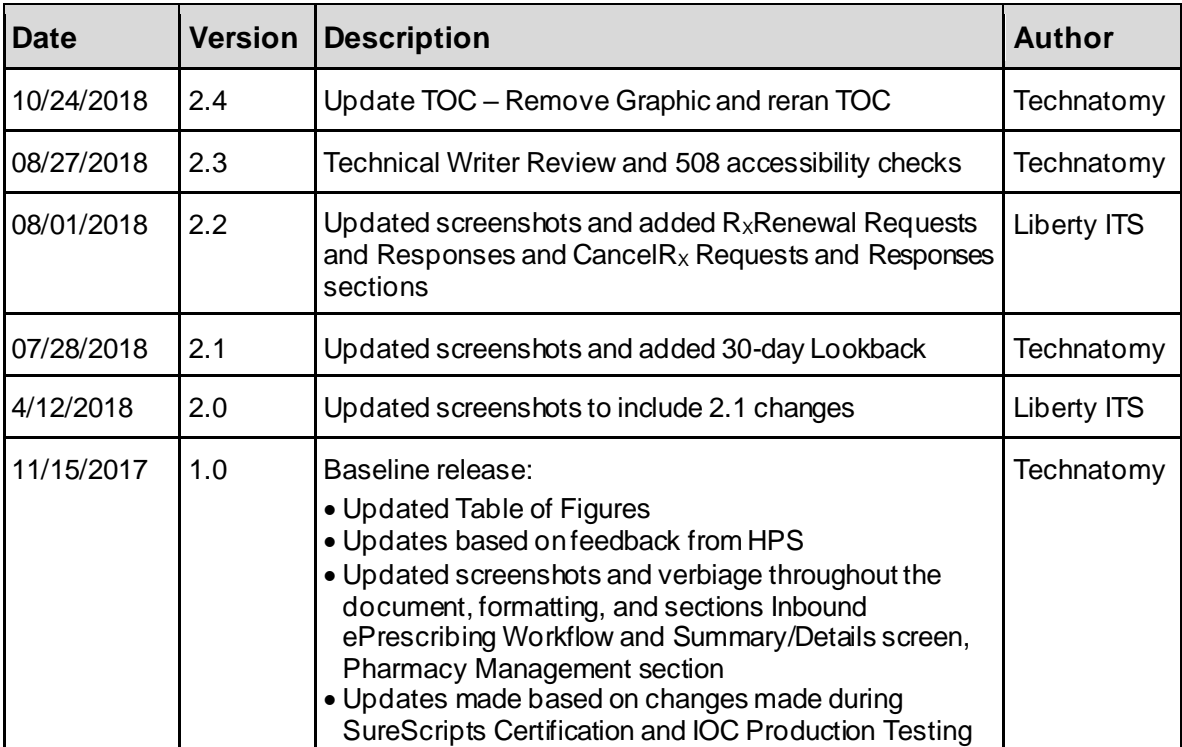

## **Table of Contents**

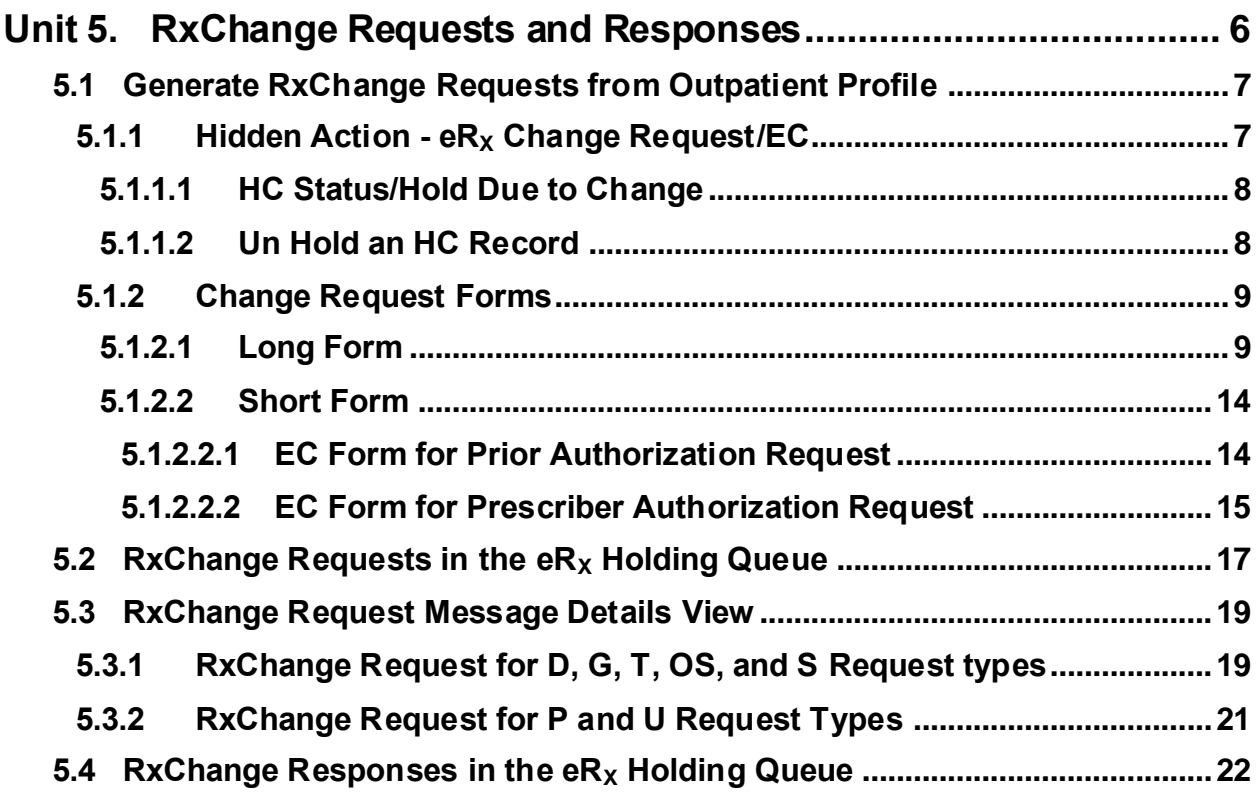

# **List of Figures**

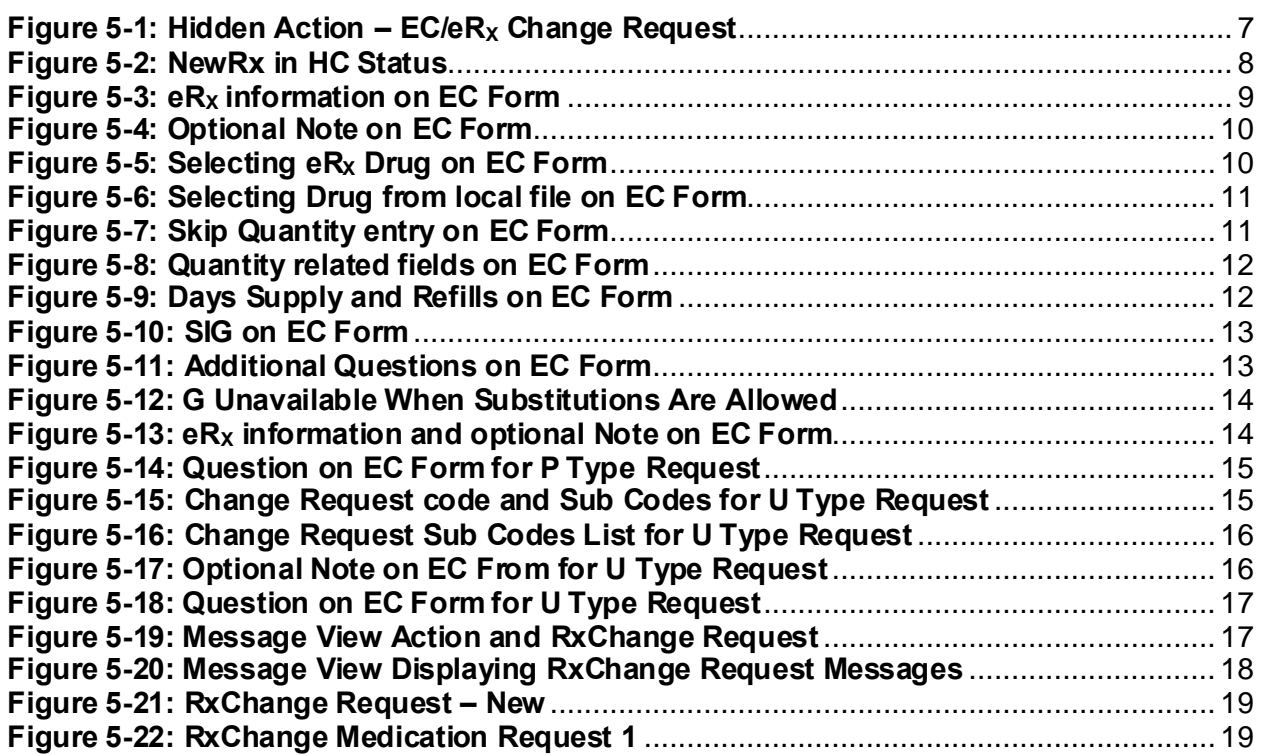

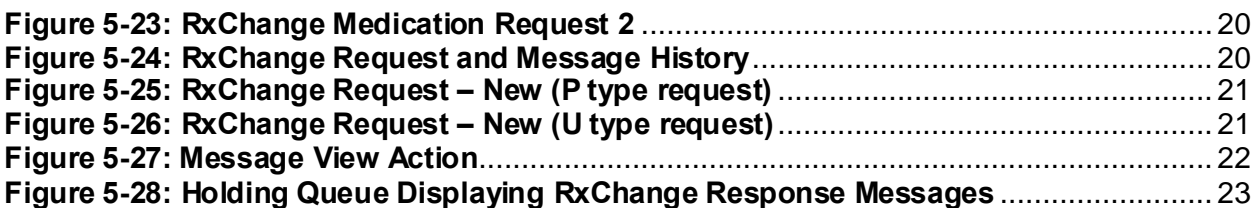

# <span id="page-6-0"></span>**Unit 5.RxChange Requests and Responses**

The RxChange Request function is used by pharmacists to generate and send outbound RxChange Requests. The RxChange Request message is sent to the external provider that originally sent the  $eR_x$  into VistA. After a RxChange Request has been sent to the external provider, the provider is able to send a RxChange Response back to the requesting Pharmacy.

The Pharmacy user is allowed to generate and send the following outbound RxChange Request types:

- **D - DUE (Drug Use Evaluation):** May be used to request a prescriber authorize a change to the patient's current medication therapy, such as a dosing regimen change or an alternative medication that will have fewer, or no, adverse effects than the original prescription.
- **G - Generic Substitution:** A modification of the product prescribed to a generic equivalent.
- **OS - Out of Stock:** Pharmacy is out of stock of the medication prescribed and it cannot be obtained in a clinically appropriate timeframe.
- **P - Prior Authorization Required:** A request to obtain prior authorization before dispensing.
- **S - Script Clarification:** The pharmacist needs to clarify what the prescriber is sending.
- **T - Therapeutic Interchange/Substitution:** A modification of the product prescribed to a preferred product choice.
- **U - Prescriber Authorization:** Resolution of the prescriber authorization conflict related to state/federal regulatory requirements is required before dispensing.

# <span id="page-7-0"></span>**5.1 Generate RxChange Requests from Outpatient Profile**

### <span id="page-7-1"></span>**5.1.1 Hidden Action - eR<sup>X</sup> Change Request/EC**

 $eR<sub>X</sub>$  Change Request/EC is a hidden action used for requesting change on a NewRx message, in the Holding Queue. The user can exercise EC action on NewRx record in one of the following statuses: N, I, W, or PR.

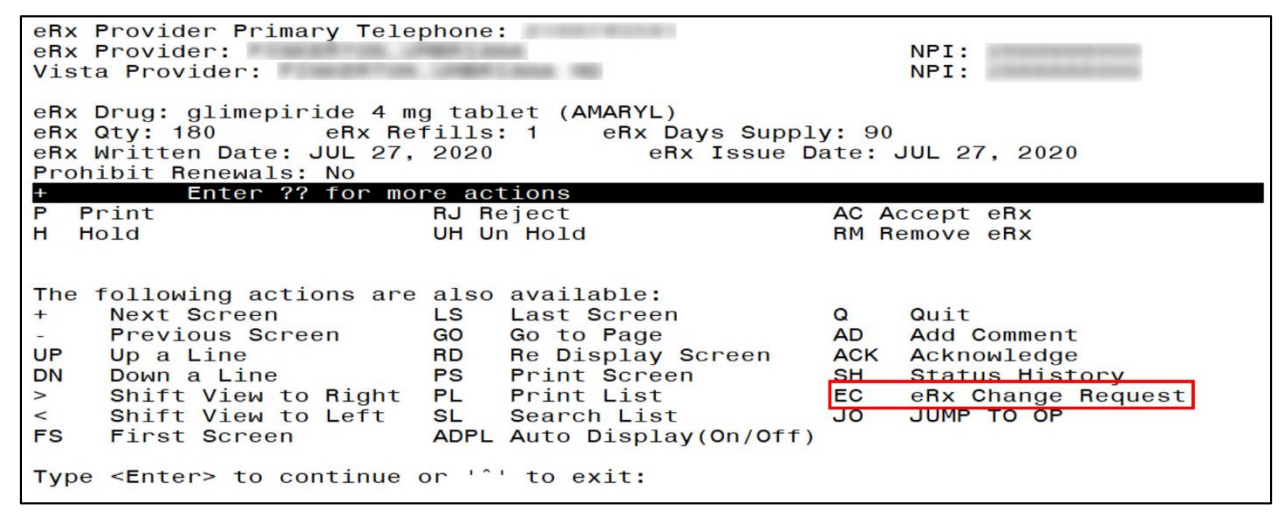

<span id="page-7-2"></span>**Figure 5-1: Hidden Action – EC/eR<sup>X</sup> Change Request**

### <span id="page-8-0"></span>**5.1.1.1 HC Status/Hold Due to Change**

Once a user requests change on a NewRx, the NewRx record is changed from its current Holding Queue status to HC/Hold Due to Change. When a record is in HC status only UH/Un Hold, P/Print and SH/Status History actions are available.

**NOTE:** HC status is unavailable for the user while manually putting a fillable  $eR_X$  record on 'Hold'.

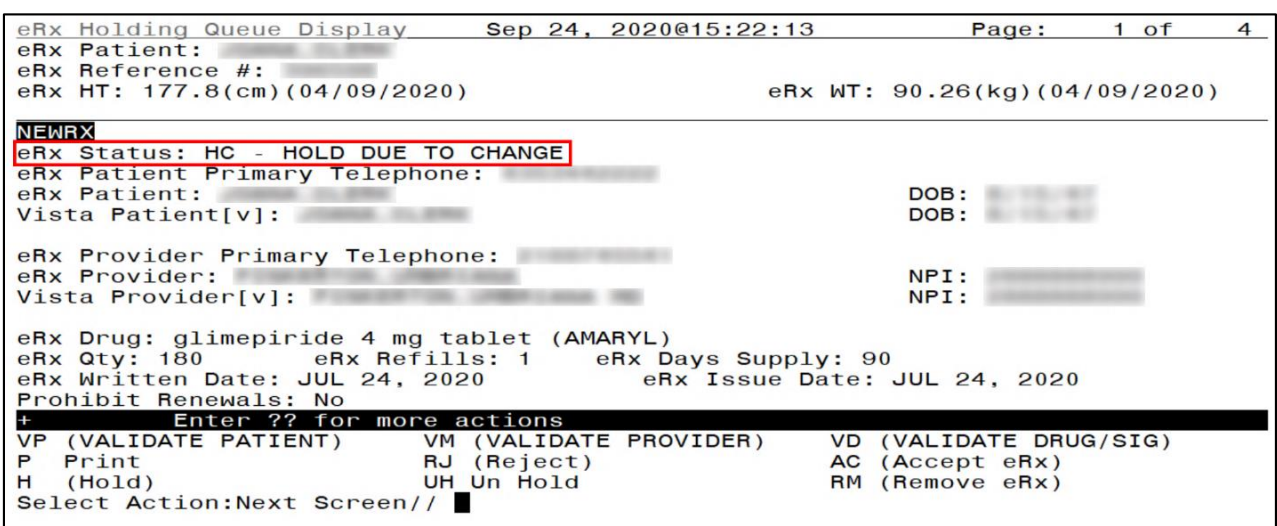

**Figure 5-2: NewRx in HC Status**

### <span id="page-8-2"></span><span id="page-8-1"></span>**5.1.1.2 Un Hold an HC Record**

When a NewRx record is in HC status the user may use UH/Un Hold action to revert the record back to its previous status.

### <span id="page-9-0"></span>**5.1.2 Change Request Forms**

### <span id="page-9-1"></span>**5.1.2.1 Long Form**

The long form is used for the change request types, D, G, T, OS, and S. On this version, there are two required fields, Drug and Substitutions. The user can request up to 3 new medications. The user can also enter an optional 'Note' and echo the  $eR_x$  Drug information back to the provider.

1. When the user exercises EC action, the eRX information is displayed for reference.

```
VP VALIDATE PATIENT
                           VM VALIDATE PROVIDER
                                                      VD VALIDATE DRUG/SIG
P Print<br>H Hold
                           RJ Reject
                                                      AC Accept eRx
                           UH Un Hold
                                                      RM Remove eRx
Select Action: Next Screen// EC
                                  FC
eRx Drug: predniSONE 20 mg tablet (DELTASONE)
eRx Sig:
Take 2 tablets (40 mg total) by mouth once daily for 4 days
eRx Notes: Take 2 tablets daily for 4 days
Select RX change message request code: D
                                                 DUE (Drug Use Evaluation)
eRx Drug: predniSONE 20 mg tablet (DELTASONE)
eRx Sig:
Take 2 tablets (40 mg total) by mouth once daily for 4 days
eRx Notes: Take 2 tablets daily for 4 days
Note:
```
<span id="page-9-2"></span>**Figure 5-3: eR<sub>X</sub> information on EC Form** 

2. The user selects the change request code, D, G, T, OS, or S. An optional Note displays where the user enters a note for why the change is being requested.

RJ Reject<br>UH Un Hold AC Accept eRx<br>RM Remove eRx Print P н. Hold Select Action: Next Screen// ec FC. eRx Drug: predniSONE 20 mg tablet (DELTASONE) eRx Sig: Take 2 tablets (40 mg total) by mouth once daily for 4 days eRx Notes: Take 2 tablets daily for 4 days Select RX change message request code: D DUE (Drug Use Evaluation) eRx Drug: predniSONE 20 mg tablet (DELTASONE) eRx Sig: Take 2 tablets (40 mg total) by mouth once daily for 4 days eRx Notes: Take 2 tablets daily for 4 days Note: THIS IS FOR USER MANUAL SCREEN CAPTURE ON 09/30/2020

#### **Figure 5-4: Optional Note on EC Form**

<span id="page-10-0"></span>3. The user is prompted to either select the  $eR_x$  Drug E or select another drug from local drug file, for requesting the medication. The user is also prompted select Y or N for Substitutions.

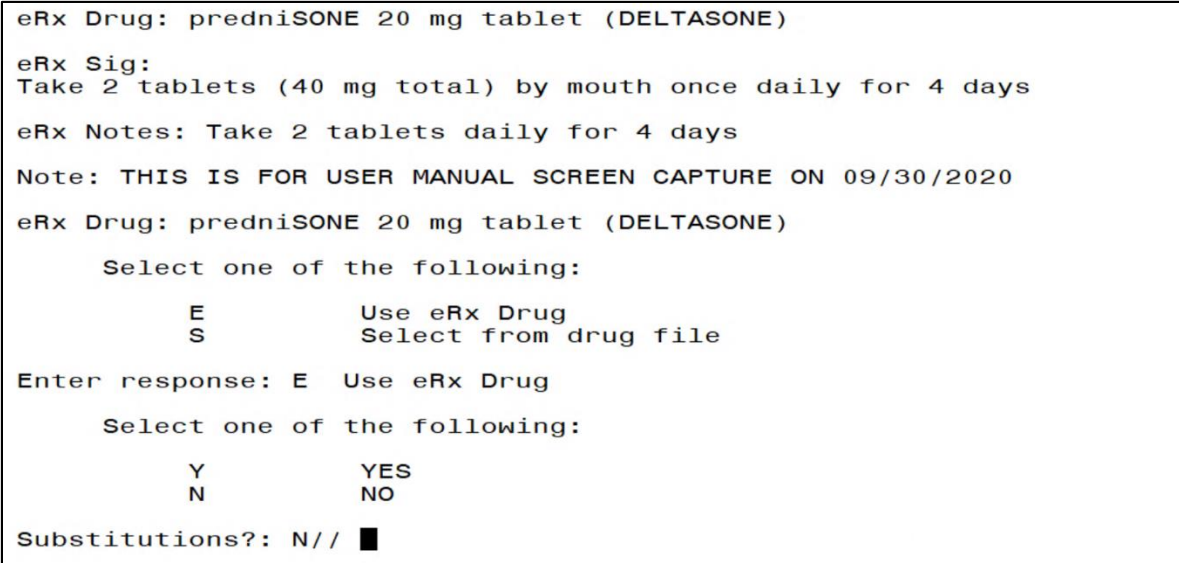

#### <span id="page-10-1"></span>**Figure 5-5: Selecting eR<sup>X</sup> Drug on EC Form**

```
eRx Notes: Take 2 tablets daily for 4 days
Note: THIS IS FOR USER MANUAL SCREEN CAPTURE ON 09/30/2020
eRx Drug: predniSONE 20 mg tablet (DELTASONE)
     Select one of the following:
          Е
                     Use eRx Drug
          \simSelect from drug file
Enter response: Select from drug file
Select DRUG GENERIC NAME: DELTASONE
         DELTASONE
                     PREDNISONE 1MG TAB
                                                  HS051
     \blacksquare\mathbf{p}DELTASONE
                     PREDNISONE 5MG TAB
                                                  HS051
         DELTASONE
     3
                   PREDNISONE 20MG TAB
                                                   HS051
CHOOSE 1-3: 3 PREDNISONE 20MG TAB
                                              HS051
     Select one of the following:
          Ÿ
                     YES
          N
                     NO
                                           T
Substitutions?: N//
```
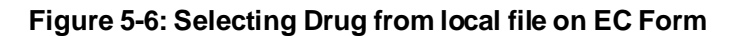

- <span id="page-11-0"></span>4. The user is prompted to enter an optional 'Quantity'.
	- (i) If the user skips entering a value for 'Quantity', the next prompt for optional 'Days Supply' entry is displayed.

```
Note: THIS IS FOR USER MANUAL SCREEN CAPTURE ON 09/30/2020
eRx Drug: predniSONE 20 mg tablet (DELTASONE)
     Select one of the following:
           E
                      Use eRx Drug
                      Select from drug file
           \mathbf{a}Enter response: Select from drug file
Select DRUG GENERIC NAME: DELTASONE<br>1 DELTASONE PREDNISONE 1MG TAB
                                                     HS051
                                                     HS051
                      PREDNISONE 5MG TAB
     \mathbf{Z}DELTASONE
                      PREDNISONE 20MG TAB
     3
          DELTASONE
                                                      HS051
CHOOSE 1-3: 3 PREDNISONE 20MG TAB
                                                HS051
     Select one of the following:
                      YES
           Y
           N
                      NO
Substitutions?: N// YES
Quantity: (1-99999):
Days Supply: (1-365):
```
#### <span id="page-11-1"></span>**Figure 5-7: Skip Quantity entry on EC Form**

(ii) If the user enters a value for 'Quantity', the 2 required fields associated with 'Quantity' field are displayed for the user.

```
eRx Drug: predniSONE 20 mg tablet (DELTASONE)
      Select one of the following:
            E
                        Use eRx Drug
                        Select from drug file
Enter response: Select from drug file
Select DRUG GENERIC NAME: DELTASONE
          DELTASONE PREDNISONE 1MG TAB
                                                        HS051
                      PREDNISONE 1MG TAB<br>PREDNISONE 5MG TAB<br>PREDNISONE 20MG TAL
          DELTASONE
      \mathfrak{p}HS051
3 DELTASONE PREDNISONE 20MG TAB<br>CHOOSE 1-3: 3 PREDNISONE 20MG TAB
                                                         HS051
                                                   HS051
      Select one of the following:
            Υ
                        YES
            N
                        NO
Substitutions?: N// YES
Quantity: (1-99999): 30
Quantity Code List Qualifier: 38
                                              Original Quantity
Quantity Unit Of Measure: EACH C64933
                                                   EACH
Days Supply:
                (1 - 365):
```
**Figure 5-8: Quantity related fields on EC Form**

<span id="page-12-0"></span>**NOTE:** 'Quantity Code List Qualifier' and 'Quantity Unit Of Measure' are text entry fields. The user could enter "??" for each field to view the list of values they can select from.

5. The user is prompted to enter the optional 'Days Supply' and 'Refills' values.

```
Select one of the following:
           E
                      Use eRx Drug
           \mathbf{S}Select from drug file
Enter response: Select from drug file
Select DRUG GENERIC NAME: DELTASONE
     \mathbf{1}DELTASONE PREDNISONE 1MG TAB
                                                     HS051
                      PREDNISONE 5MG TAB
     2
          DELTASONE
                                                     HS051
     3
          DELTASONE
                      PREDNISONE 20MG TAB
                                                      HS051
CHOOSE 1-3: 3 PREDNISONE 20MG TAB
                                                HS051
     Select one of the following:
                      YES
           N
                      NO
Substitutions?: N// YES
Quantity: (1-99999): 30
Quantity Code List Qualifier: 38<br>Quantity Unit Of Measure: EACH C64933
                                            Original Quantity
                                                EACH
Days Supply: (1-365): 30
           (1-99): 2
Refills:
```
<span id="page-12-1"></span>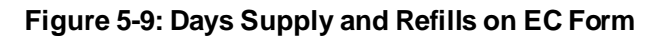

6. The user is prompted to enter the optional SIG (using the Word Processing feature). The SIG maybe up to 1000 alphanumeric characters.

```
==[ WRAP ]==[INSERT ]===========< Enter Sig Text >==[Press <PF1>H for help]====<br>THIS TEST SIG IS FOR USER MANUAL SCREEN CAPTURE ON 09/30/2020
Do you want to save changes? Y
```
#### **Figure 5-10: SIG on EC Form**

<span id="page-13-0"></span>7. The requested medication information is displayed for the user to review and decide if they want to use that or not. The user can send between one and 3 medications by answering the questions.

```
**************************
                                DETAILS ****************************
Message Request Code: D - DUE (Drug Use Evaluation)<br>Drug: PREDNISONE 20MG TAB<br>NDC: 00054001829
Substitutions? Yes
Note: THIS IS FOR USER MANUAL SCREEN CAPTURE ON 09/30/2020
Refills: 2 Days Supply: 30<br>Code List Qualifier: 38 - Original Quantity
                                                               Quantity: 30
Quantity Unit Of Measure: C64933 - EACH
Sig
THIS TEST SIG IS FOR USER MANUAL SCREEN CAPTURE ON 09/30/2020
Would you like to use the requested medication?? YES<br>Would you like to enter another requested medication??
```
<span id="page-13-1"></span>**Figure 5-11: Additional Questions on EC Form**

The option for selecting the G type change request is unavailable to the user when the substitutions on the original NewRx is allowed.

```
VP VALIDATE PATIENT
                                VM VALIDATE PROVIDER
                                                                VD VALIDATE DRUG/SIG
                                                                AC Accept eRx<br>RM Remove eRx
                                RJ Reject
P
  Print
H Hold
                                UH Un Hold
Select Action: Next Screen// EC
                                        FC.
eRx Drug: Topamax 100 MG Tablet
eRx Sig:
1 tablet bid Orally
eRx Notes:
Select RX change message request code: ??
   Choose from:
                         DUE (Drug Use Evaluation)<br>Out of Stock<br>Prior Authorization Required
   1357
                   D
                   OS
   1359
                   P
   1360
                   \mathbf{s}.<br>Script Clarification<br>Therapeutic Interchange/Substitution
   1361
   1362
                   TPrescriber Authorization
   1363
                   \cupSelect RX change message request code:
```
**Figure 5-12: G Unavailable When Substitutions Are Allowed**

### <span id="page-14-2"></span><span id="page-14-0"></span>**5.1.2.2 Short Form**

The short form is used for the change request types P and U. On this version, the user can enter an optional 'Note'. No new medication can be requested on these change request types.

### <span id="page-14-1"></span>**5.1.2.2.1 EC Form for Prior Authorization Request**

1. When the user exercises EC action, the eRx information is displayed for reference.

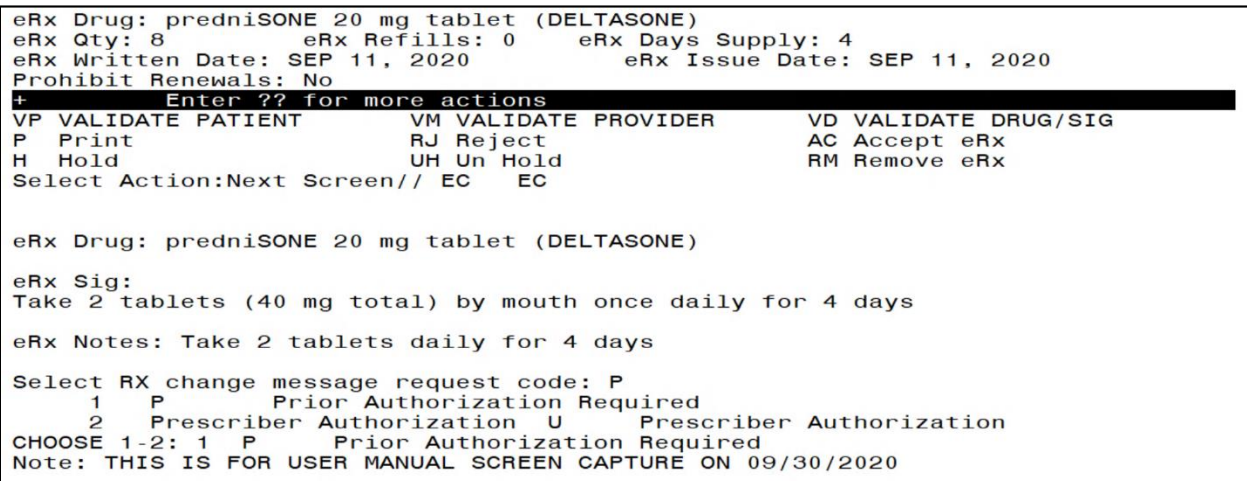

<span id="page-14-3"></span>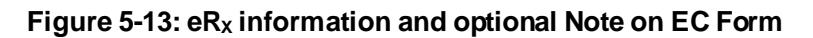

- 2. The user selects the change request code, P/Prior Authorization Required. An optional Note will be displayed where the user enters a note for why the change is being request.
- 3. The user then answers the question whether to send the request out or not.

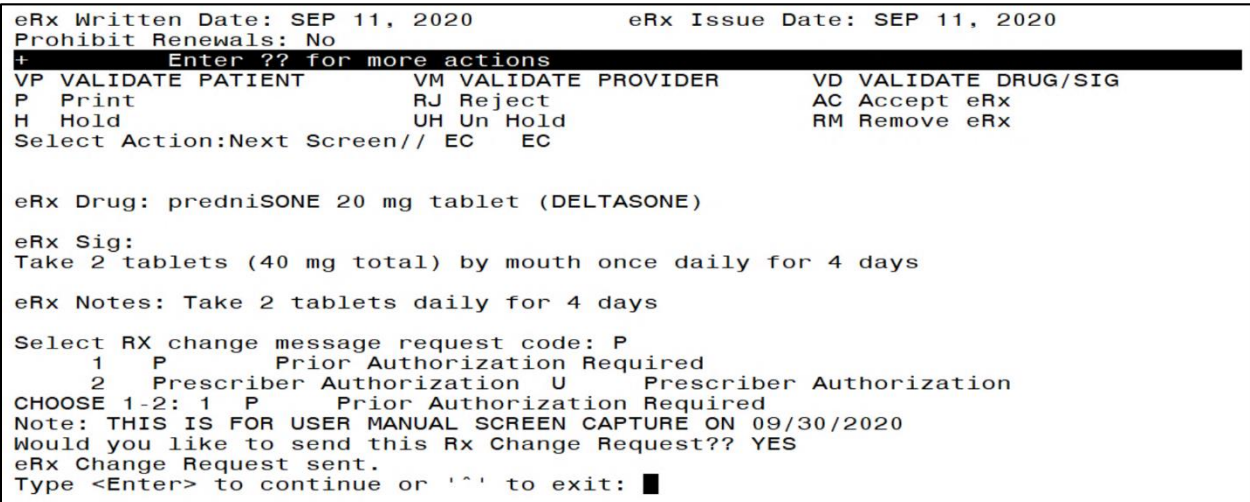

**Figure 5-14: Question on EC Form for P Type Request**

#### <span id="page-15-1"></span><span id="page-15-0"></span>**5.1.2.2.2 EC Form for Prescriber Authorization Request**

- 1. When the user exercises EC action, the  $eR_X$  information is displayed for reference.
- 2. The user selects the change request code, U/Prescriber Authorization.
- 3. The user selects the change request sub code for, U type request code.

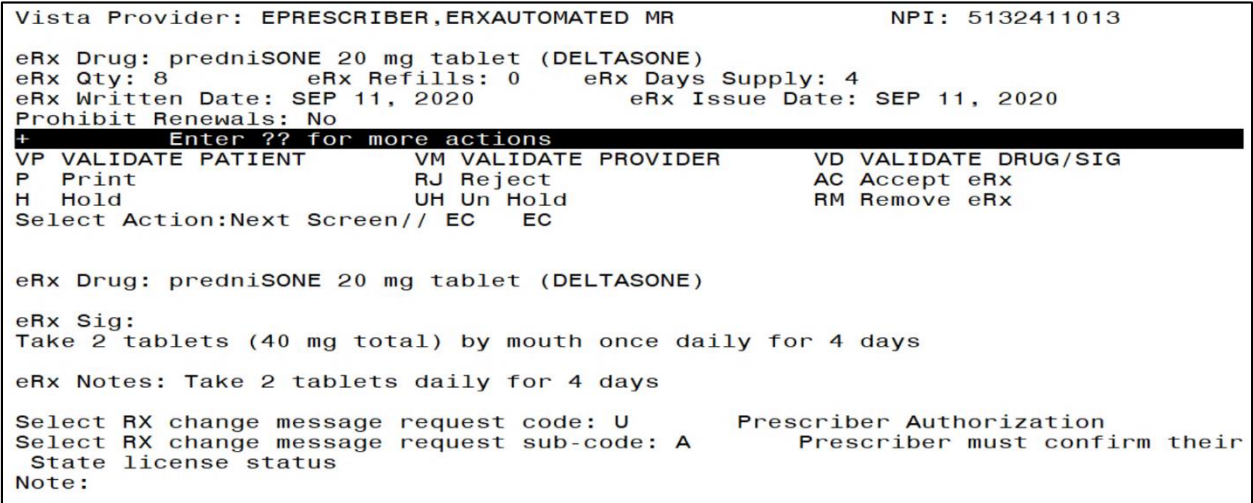

<span id="page-15-2"></span>**Figure 5-15: Change Request code and Sub Codes for U Type Request**

| Select RX change message request sub-code: ??    |              |  |                                                            |
|--------------------------------------------------|--------------|--|------------------------------------------------------------|
| Choose from:                                     |              |  |                                                            |
| 1364                                             | $\mathsf{A}$ |  | Prescriber must confirm their State license status         |
| 1365                                             | B            |  | Prescriber must confirm their DEA license status in prescr |
| ibing state                                      |              |  |                                                            |
| 1366                                             | $\mathbf C$  |  | Prescriber must confirm their DEA registration by DEA clas |
| S                                                |              |  |                                                            |
| 1367                                             | D            |  | Prescriber must confirm their State Controlled Substance R |
| egistration license status                       |              |  |                                                            |
| 1368                                             | E a          |  | Prescriber must confirm their registration by State Contro |
| lled Substance Registration class                |              |  |                                                            |
| 1369                                             | F            |  | Prescriber must confirm their NADEAN license status        |
| 1370                                             | G            |  | Prescriber must obtain/validate Type1 NPI                  |
| 1371                                             | H            |  | Prescriber must enroll/re-enroll with prescription benefit |
| plan                                             |              |  |                                                            |
| 1372                                             |              |  | Prescriber must confirm prescriptive authority criteria fo |
| r prescribed medication is met                   |              |  |                                                            |
| 1373                                             | J J          |  | Prescriber must enroll/re-enroll in REMS                   |
| 1374                                             | K            |  | Prescriber must confirm their assignment as patients' lock |
| -in prescriber                                   |              |  |                                                            |
| 1375                                             | $\mathsf{L}$ |  | Prescriber must obtain/validate their supervising prescrib |
| er                                               |              |  |                                                            |
| Type <enter> to continue or '^' to exit:</enter> |              |  |                                                            |

**Figure 5-16: Change Request Sub Codes List for U Type Request**

<span id="page-16-0"></span>4. An optional Note will be displayed where the user enters a note for why the change is being requested.

| Vista Provider:                                                        |                                                                                                    | NPI:                                                                       |
|------------------------------------------------------------------------|----------------------------------------------------------------------------------------------------|----------------------------------------------------------------------------|
| eRx Drug: predniSONE 20 mg tablet (DELTASONE)<br>Prohibit Renewals: No | eRx Qty: 8 eRx Refills: 0 eRx Days Supply: 4<br>eRx Written Date: SEP 11, 2020 eRx Issue Date: SEP 11, 2020 |                                                                            |
| Enter ?? for more actions                                              |                                                                                                    |                                                                            |
|                                                                        | VP VALIDATE PATIENT OM VALIDATE PROVIDER                                                                    | VD VALIDATE DRUG/SIG                                                       |
| P Print                                                                | RJ Reject                                                                                                   | AC Accept eRx                                                              |
| H Hold                                                                 | UH Un Hold                                                                                                  | <b>RM Remove eRx</b>                                                       |
| Select Action: Next Screen// EC EC                                     |                                                                                                    |                                                                            |
| eRx Drug: predniSONE 20 mg tablet (DELTASONE)                          |                                                                                                    |                                                                            |
| eRx Sig:                                                               | Take 2 tablets (40 mg total) by mouth once daily for 4 days                                                 |                                                                            |
| eRx Notes: Take 2 tablets daily for 4 days                             |                                                                                                    |                                                                            |
| DEA license status in prescribing state<br>Note:                       | Select RX change message request code: U Prescriber Authorization                                           | Select RX change message request sub-code: B Prescriber must confirm their |

<span id="page-16-1"></span>**Figure 5-17: Optional Note on EC From for U Type Request**

5. The user then answers the question whether to send the request out or not.

```
eRx Refills: 0
                                                 eRx Days Supply: 4
eRx Qty: 8
eRx Written Date: SEP 11, 2020
                                                     eRx Issue Date: SEP 11, 2020
Prohibit Renewals: No
            Enter ?? for more actions
+VP VALIDATE PATIENT
                                  VM VALIDATE PROVIDER
                                                                     VD VALIDATE DRUG/SIG
P Print<br>H Hold
                                                                     AC Accept eRx<br>RM Remove eRx
                                  RJ Reject
                                  UH Un Hold
Select Action: Next Screen// EC
                                           EC
eRx Drug: predniSONE 20 mg tablet (DELTASONE)
eRx Sig:
Take 2 tablets (40 mg total) by mouth once daily for 4 days
eRx Notes: Take 2 tablets daily for 4 days
Select RX change message request code: U
                                                              Prescriber Authorization
Select RX change message request sub-code: B
                                                                   Prescriber must confirm their
DEA license status in prescribing state<br>Note: THIS IS FOR USER MANUAL SCREEN CAPTURE ON 09/30/2020<br>Would you like to send this Rx Change Request?? NO<br>RxChangeRequest cancelled.<br>Type <Enter> to continue or '^' to exit:
```
**Figure 5-18: Question on EC Form for U Type Request**

# <span id="page-17-1"></span><span id="page-17-0"></span>**5.2 RxChange Requests in the eR<sup>X</sup> Holding Queue**

Outbound RxChange Request messages sent from VistA Outpatient Profile are stored in the Holding Queue. They can be viewed using search criteria or in the <**MV**> Message View action. To view a RxChange Request:

- 1. From the  $eR_X$  Holding Queue List screen, type  $\langle MV \rangle$  Message View.
- 2. Type <**CR**> RxChange Request.

| <b>PSO</b> | ERX HOLDING            | QUEUE                           |                        |                 |      | Sep 30, 2020015:39:22                  |  | Page:    |            | $1$ of | 36                  |
|------------|------------------------|---------------------------------|------------------------|-----------------|------|----------------------------------------|--|----------|------------|--------|---------------------|
|            | PSO ERX HOLDING QUEUE  |                                 |                        |                 |      |                                        |  |          |            |        |                     |
|            |                        |                                 |                        |                 |      | ERX LOOK-BACK DAYS: 120 (Jun 02, 2020) |  |          |            |        |                     |
|            | Patient                |                                 | <b>DOB</b>             |                 | Drug |                                        |  | Provider |            |        | <b>STA Rec Date</b> |
| 1.         |                        |                                 |                        |                 |      | Prednisone 5 mg table                  |  |          | W          | 6/2/20 |                     |
| 2.         |                        |                                 |                        |                 |      | Prednisone 5 mg table                  |  |          | <b>CXY</b> | 6/3/20 |                     |
| 3.         |                        |                                 |                        |                 |      | Lisinopril-Hydrochlor                  |  |          | W          | 6/3/20 |                     |
| 4.         |                        |                                 |                        |                 |      | Lisinopril-Hydrochlor                  |  |          | N          | 6/3/20 |                     |
| 5.         |                        |                                 |                        |                 |      | Lisinopril-Hydrochlor                  |  |          | N          | 6/3/20 |                     |
| 6.         |                        |                                 |                        |                 |      | Lisinopril-Hydrochlor                  |  |          | N          | 6/3/20 |                     |
| 7.         |                        |                                 |                        |                 |      | Lisinopril-Hydrochlor                  |  |          | T.         | 6/3/20 |                     |
| 8.         |                        |                                 |                        |                 |      | Victoza 18 MG/3ML Sub                  |  |          | HC         | 6/3/20 |                     |
| 9.         |                        |                                 |                        |                 |      | Victoza 18 MG/3ML Sub                  |  |          | <b>CXY</b> | 6/3/20 |                     |
| 10.        |                        |                                 |                        |                 |      | Victoza 18 MG/3ML Sub                  |  |          | HC         | 6/3/20 |                     |
| 11.        |                        |                                 |                        |                 |      | Victoza 18 MG/3ML Sub                  |  |          | <b>CXV</b> | 6/3/20 |                     |
| 12.        |                        |                                 |                        |                 |      | Victoza 18 MG/3ML Sub                  |  |          | <b>HC</b>  | 6/3/20 |                     |
| 13.        |                        |                                 |                        |                 |      | Victoza 18 MG/3ML Sub                  |  |          | <b>CXD</b> | 6/3/20 |                     |
| 14.        |                        |                                 |                        |                 |      | Amaryl 4 mg Tablet                     |  |          | HC         | 6/4/20 |                     |
| 15.        |                        |                                 |                        |                 |      | Amaryl 4 mg Tablet                     |  |          |            | 6/4/20 |                     |
|            |                        | Enter ?? for more actions       |                        |                 |      |                                        |  |          |            |        |                     |
| <b>SI</b>  | Select Item            |                                 |                        | SO Sort Entries |      |                                        |  |          |            |        |                     |
|            | <b>SR Search Queue</b> |                                 |                        | MV Message View |      |                                        |  |          |            |        |                     |
|            |                        | Select Action: Next Screen// MV |                        |                 |      | Message View                           |  |          |            |        |                     |
|            |                        | Select message type: CR         | <b>RXCHANGEREQUEST</b> |                 |      |                                        |  |          |            |        |                     |

<span id="page-17-2"></span>**Figure 5-19: Message View Action and RxChange Request**

The Holding Queue displays all RxChange Request messages, sorted by received date in descending order (newest requests first).

|                  | PSO ERX HOLDING QUEUE |                                     |            |                 | Sep 30, 2020@15:39:33                  |          | Page: | $1$ of | 27            |
|------------------|-----------------------|-------------------------------------|------------|-----------------|----------------------------------------|----------|-------|--------|---------------|
|                  | PSO ERX HOLDING QUEUE |                                     |            |                 |                                        |          |       |        |               |
|                  |                       |                                     |            |                 | ERX LOOK-BACK DAYS: 120 (Jun 02, 2020) |          |       |        |               |
|                  | Patient               |                                     | <b>DOB</b> | Drug            |                                        | Provider |       |        | STA Rec Date  |
| 1.               |                       |                                     |            |                 | predniSONE 20 mg tabl                  |          |       |        | CRN 9/30/20   |
| 2.               |                       |                                     |            |                 | Topamax 100 MG Tablet                  |          |       |        | CRN 9/30/20   |
| 3.               |                       |                                     |            |                 | Janumet $1000$ mg- $50$ mg             |          |       |        | CRC 9/29/20   |
| 4.               |                       |                                     |            |                 | Losartan Potassium 50                  |          |       |        | $CRC$ 9/29/20 |
| 5.               |                       |                                     |            |                 | Topamax 100 MG Tablet                  |          |       |        | CRR 9/29/20   |
| 6.               |                       |                                     |            |                 | simvastatin 40 mg tab                  |          |       |        | CRR 9/28/20   |
| $\overline{7}$ . |                       |                                     |            |                 | Prednisone 5 mg table                  |          |       |        | CRR 9/28/20   |
| 8.               |                       |                                     |            |                 | Lisinopril-Hydrochlor                  |          |       |        | $CRR$ 9/28/20 |
| 9.               |                       |                                     |            |                 | TERAZOSIN HCL 5MG CAP                  |          |       |        | CRR 9/28/20   |
| 10.              |                       |                                     |            |                 | Victoza 18 MG/3ML Sub                  |          |       |        | CRN 9/28/20   |
| 11.              |                       |                                     |            |                 | Eliquis 5 MG Oral Tab                  |          |       |        | CRN 9/28/20   |
| 12.              |                       |                                     |            |                 | ibuprofen (MOTRIN) 80                  |          |       |        | $CRR$ 9/28/20 |
| 13.              |                       |                                     |            |                 | Lisinopril-Hydrochlor                  |          |       |        | $CRR$ 9/28/20 |
| 14.              |                       |                                     |            |                 | ibuprofen (MOTRIN) 80                  |          |       |        | $CRR$ 9/25/20 |
| 15.              |                       |                                     |            |                 | ibuprofen (MOTRIN) 80                  |          |       |        | CRC 9/25/20   |
|                  |                       | Enter ?? for more actions           |            |                 |                                        |          |       |        |               |
|                  | SI Select Item        |                                     |            | SO Sort Entries |                                        |          |       |        |               |
|                  |                       | SR (Search Queue) MV (Message View) |            |                 |                                        |          |       |        |               |
|                  |                       | Select Action: Next Screen//        |            |                 |                                        |          |       |        |               |
|                  |                       |                                     |            |                 |                                        |          |       |        |               |

**Figure 5-20: Message View Displaying RxChange Request Messages**

<span id="page-18-0"></span>The RxChange Request message statuses are displayed in the "Status" column on the  $eR_X$ Holding Queue. For RxChange Request statuses, refer to **Error! Reference source not found.** i n **Error! Reference source not found. Error! Reference source not found.**.

**NOTE:** RxChange Request messages are not in actionable statuses and so, they are not displayed in the Holding Queue's list view. Users may view them only by using <**MV**> Message View action or using the <**SR**> Search criteria.

RxChange Requests in the Holding Queue without a response or an error received for 2 weeks or more, change status from CRN (RxChange Request - New) to CRX (RxChange Request Expired) in the Holding Queue.

# <span id="page-19-0"></span>**5.3 RxChange Request Message Details View**

The Pharmacy user may select the RxChange Request message to display from the Holding Queue to view the message details in the Message Details View.

# <span id="page-19-1"></span>**5.3.1 RxChange Request for D, G, T, OS, and S Request types**

The Message Details View looks the same for all the request types D, G, T, OS, and S. The 'Change Request Type' field displays what the request type is based on the user's selection while generating the request.

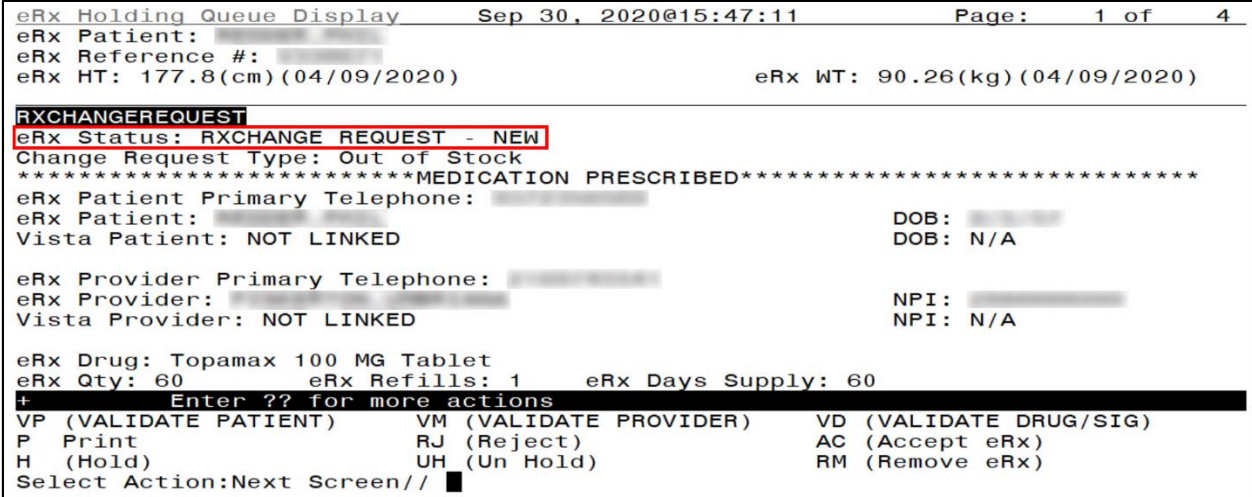

**Figure 5-21: RxChange Request – New**

<span id="page-19-2"></span>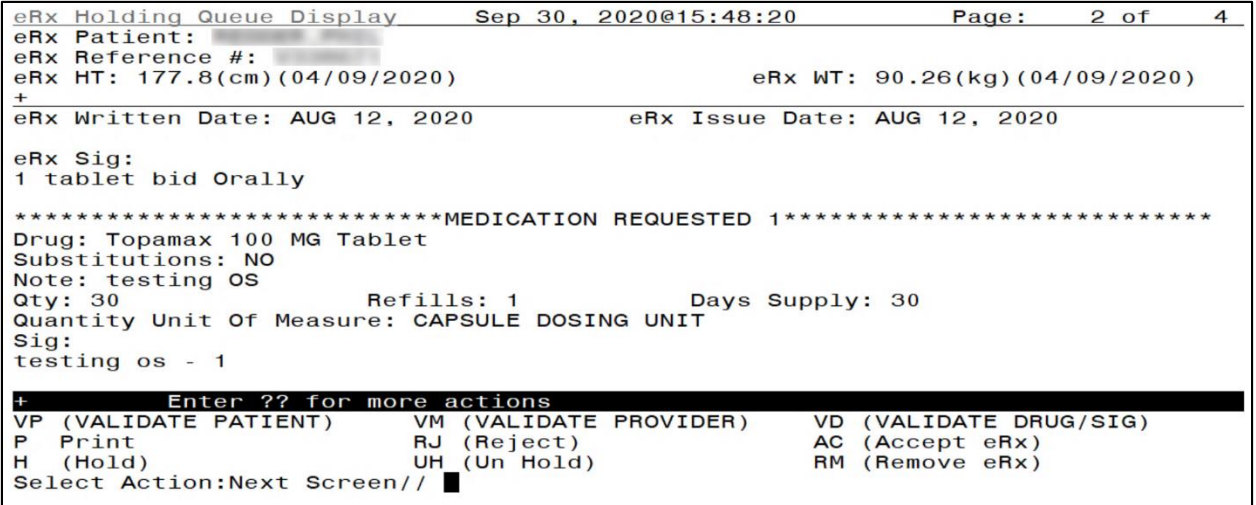

<span id="page-19-3"></span>**Figure 5-22: RxChange Medication Request 1**

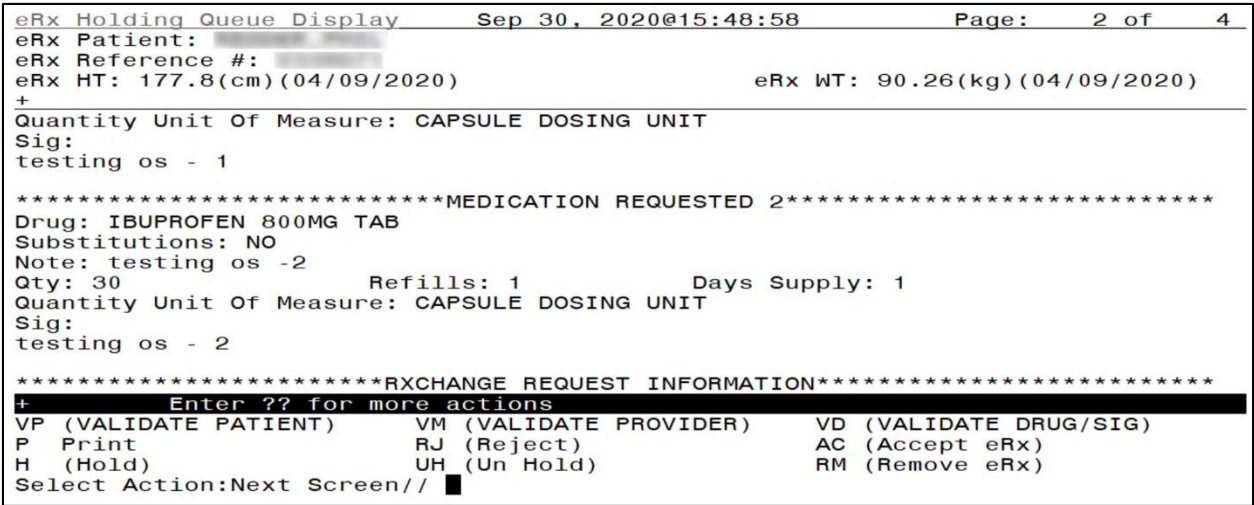

#### **Figure 5-23: RxChange Medication Request 2**

<span id="page-20-0"></span>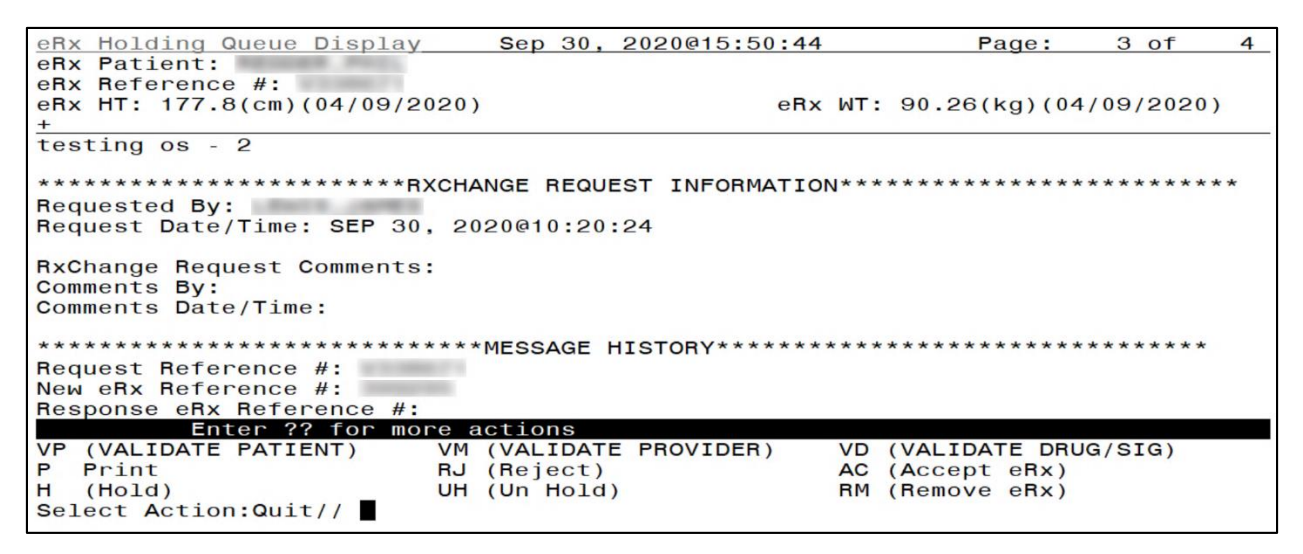

**Figure 5-24: RxChange Request and Message History**

<span id="page-20-1"></span>The Message History segment displays message history with a reference to the original  $R<sub>x</sub>$ . The RxChange Request Reference # field displays a "V", indicating that this was generated from VistA.

### <span id="page-21-0"></span>**5.3.2 RxChange Request for P and U Request Types**

The Message Details View looks almost the same for all the request types P and U. In case of U only, the sub request code is included. The 'Change Request Type' field displays what the request type is based on the user's selection while generating the request.

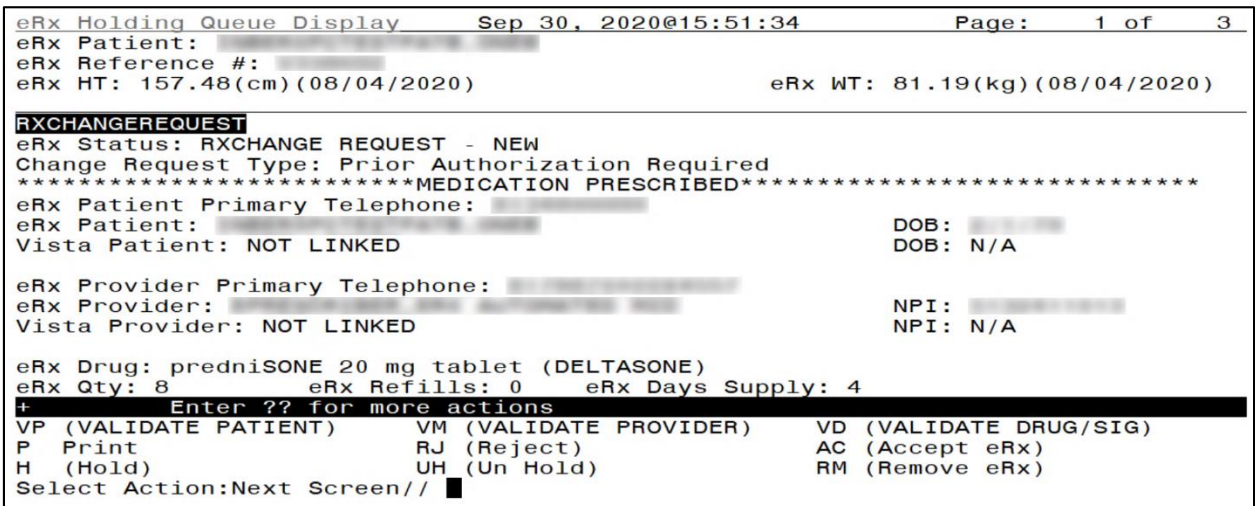

**Figure 5-25: RxChange Request – New (P type request)**

<span id="page-21-1"></span>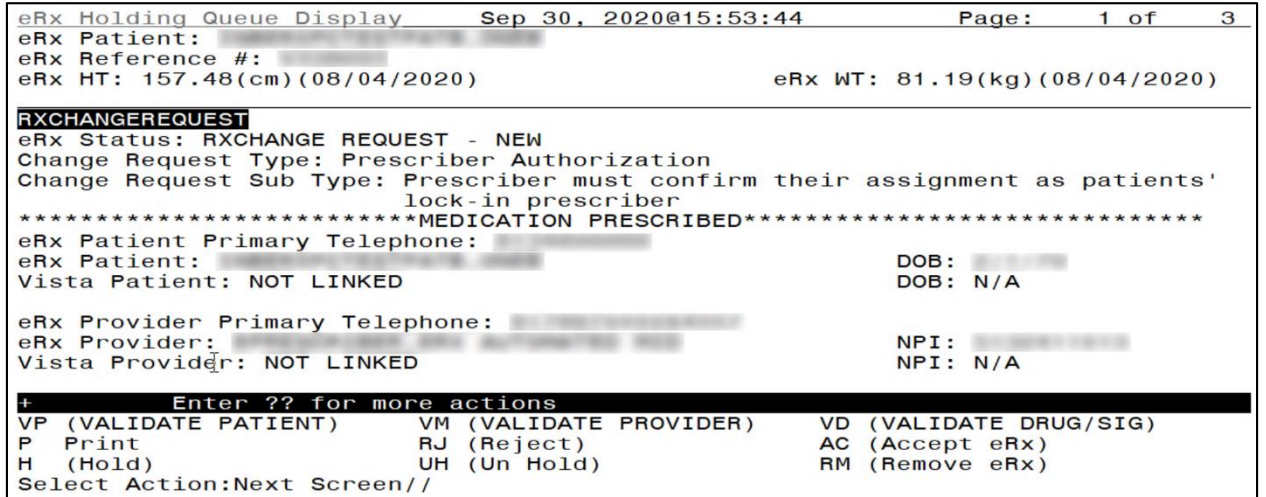

<span id="page-21-2"></span>**Figure 5-26: RxChange Request – New (U type request)**

# <span id="page-22-0"></span>**5.4 RxChange Responses in the eR<sup>X</sup> Holding Queue**

When a RxChange Response is received from an external provider for the RxChange Request sent from VistA OP, the RxChange Response message is first received by the Hub and is then sent to the VistA Holding Queue. The RxChange Response message types include:

- Approved
- Approved with Changes
- Validated
- Denied

RxChange Responses that are in actionable statuses are displayed in the Holding Queue's list view. For the full list of RxChange Response statuses, refer to **Error! Reference source not f ound.** in **Error! Reference source not found. Error! Reference source not found.**.

To view a RxChange Response in the Holding Queue:

- 1. From the  $eR_X$  Holding Queue List screen, type  $\langle MV \rangle$  Message View.
- 2. Type <**CX**> RxChange Response.

| <b>PSO</b> | ERX HOLDING                              | QUEUE                     |            |                 | Sep 30, 2020@15:41:42                  |  | Page:    |            | <b>of</b> | 36           |
|------------|------------------------------------------|---------------------------|------------|-----------------|----------------------------------------|--|----------|------------|-----------|--------------|
|            | PSO ERX HOLDING QUEUE                    |                           |            |                 |                                        |  |          |            |           |              |
|            |                                          |                           |            |                 | ERX LOOK-BACK DAYS: 120 (Jun 02, 2020) |  |          |            |           |              |
|            | Patient                                  |                           | <b>DOB</b> | Drug            |                                        |  | Provider |            |           | STA Rec Date |
| 1.         |                                          |                           |            |                 | Prednisone 5 mg table                  |  |          | W          | 6/2/20    |              |
| 2.         |                                          |                           |            |                 | Prednisone 5 mg table                  |  |          | <b>CXY</b> | 6/3/20    |              |
| 3.         |                                          |                           |            |                 | Lisinopril-Hydrochlor                  |  |          | M          | 6/3/20    |              |
| 4.         |                                          |                           |            |                 | Lisinopril-Hydrochlor                  |  |          | N          | 6/3/20    |              |
| 5.         |                                          |                           |            |                 | Lisinopril-Hydrochlor                  |  |          | N          | 6/3/20    |              |
| 6.         |                                          |                           |            |                 | Lisinopril-Hydrochlor                  |  |          | N          | 6/3/20    |              |
| 7.         |                                          |                           |            |                 | Lisinopril-Hydrochlor                  |  |          | T          | 6/3/20    |              |
| 8.         |                                          |                           |            |                 | Victoza 18 MG/3ML Sub                  |  |          | HC         | 6/3/20    |              |
| 9.         |                                          |                           |            |                 | Victoza 18 MG/3ML Sub                  |  |          | <b>CXY</b> | 6/3/20    |              |
| 10.        |                                          |                           |            |                 | Victoza 18 MG/3ML Sub                  |  |          | HC         | 6/3/20    |              |
| 11.        |                                          |                           |            |                 | Victoza 18 MG/3ML Sub                  |  |          | <b>CXV</b> | 6/3/20    |              |
| 12.        |                                          |                           |            |                 | Victoza 18 MG/3ML Sub                  |  |          | HC         | 6/3/20    |              |
| 13.        |                                          |                           |            |                 | Victoza 18 MG/3ML Sub                  |  |          | <b>CXD</b> | 6/3/20    |              |
| 14.        |                                          |                           |            |                 | Amaryl 4 mg Tablet                     |  |          | HC         | 6/4/20    |              |
| 15.        |                                          |                           |            |                 | Amaryl 4 mg Tablet                     |  |          |            | 6/4/20    |              |
|            |                                          | Enter ?? for more actions |            |                 |                                        |  |          |            |           |              |
|            | <b>SI Select Item</b>                    |                           |            | SO Sort Entries |                                        |  |          |            |           |              |
|            | <b>SR Search Queue</b>                   |                           |            | MV Message View |                                        |  |          |            |           |              |
|            | Select Action: Next Screen// MV          |                           |            |                 | Message View                           |  |          |            |           |              |
|            | Select message type: CX RXCHANGERESPONSE |                           |            |                 |                                        |  |          |            |           |              |

<span id="page-22-1"></span>**Figure 5-27: Message View Action**

|     | PSO ERX HOLDING QUEUE |                              | Sep 30, 2020@15:41:46                  | Page:    |            | $1$ of        | 20           |
|-----|-----------------------|------------------------------|----------------------------------------|----------|------------|---------------|--------------|
|     | PSO ERX HOLDING QUEUE |                              |                                        |          |            |               |              |
|     |                       |                              | ERX LOOK-BACK DAYS: 120 (Jun 02, 2020) |          |            |               |              |
|     | Patient               |                              | <b>DOB</b><br>Drug                     | Provider |            |               | STA Rec Date |
| 1.  |                       |                              | Janumet 1000 mg-50 mg                  |          |            | $CXC$ 9/29/20 |              |
| 2.  |                       |                              | FOLIC ACID 1MG TAB                     |          | <b>CXC</b> | 9/29/20       |              |
| 3.  |                       |                              | Topamax 100 MG Tablet                  |          |            | $CXY$ 9/29/20 |              |
| 4.  |                       |                              | simvastatin 40 mg tab                  |          |            | $CXV$ 9/28/20 |              |
| 5.  |                       |                              | METFORMIN HCL 1000MG                   |          |            | $CXN$ 9/28/20 |              |
| 6.  |                       |                              | Lisinopril-Hydrochlor                  |          |            | $CXD$ 9/28/20 |              |
| 7.  |                       |                              | TERAZOSIN HCL 5MG CAP                  |          |            | $CXD$ 9/28/20 |              |
| 8.  |                       |                              | N/A                                    |          |            | $CXD$ 9/28/20 |              |
| 9.  |                       |                              | N/A                                    |          |            | $CXD$ 9/28/20 |              |
| 10. |                       |                              | ibuprofen (MOTRIN) 80                  |          | <b>CXE</b> | 9/25/20       |              |
| 11. |                       |                              | ibuprofen (MOTRIN)<br>80               |          | <b>CXC</b> | 9/25/20       |              |
| 12. |                       |                              | Janumet 1000 mg-50 mg                  |          | <b>RM</b>  | 9/24/20       |              |
| 13. |                       |                              | HEPARIN 5000U/ML 1ML                   |          | <b>RM</b>  | 9/24/20       |              |
| 14. |                       |                              | GABAPENTIN 100MG CAP                   |          | <b>CXC</b> | 9/24/20       |              |
| 15. |                       |                              | metformin (GLUCOPHAGE                  |          | <b>IRM</b> | 9/23/20       |              |
|     |                       |                              | Enter ?? for more actions              |          |            |               |              |
|     | SI Select Item        |                              | SO Sort Entries                        |          |            |               |              |
|     | SR (Search Queue)     |                              | MV (Message View)                      |          |            |               |              |
|     |                       | Select Action: Next Screen// |                                        |          |            |               |              |
|     |                       |                              |                                        |          |            |               |              |

<span id="page-23-0"></span>**Figure 5-28: Holding Queue Displaying RxChange Response Messages**